# Instalowanie TSplus v.12

Instalacja Terminal Service Plus to prosty proces nie wymagający specjalnych przygotowań. Wystarczy pobrać plik instalacyjny –

Setup-TSplus-pl.exe z naszej strony internetowej i uruchomić proces instalacji.

Zalecamy zainstalowanie programu **Java** przed uruchomieniem programu instalacyjnego. Java jest obowiązkowa, aby korzystać z naszej technologii.

Pliki są dekompresowane i kopiowane do:

- C: \ Program Files \ Folder TSplus (systemy 32-bitowe)
- C: \ Program Files (x86) \ Folder TSplus (system 64-bitowy).

Wersja próbna jest to pełna wersja TSplus Enterprise Edition i zezwala na 5 równoczesnych użytkowników przez okres 15 dni.

### *Wymagania sprzętowe:*

### Serwer:

TSplus można instalować na systemach od Windows XP do W10 Pro z co najmniej 2 GB pamięci oraz Windows Server 2003,2008,2012,2016.

**Ostrzeżenie!** *TSplus nie jest już obsługiwany w systemie Windows 10 Home Edition. Jeśli chcesz używać TSplus na Windows 10, musisz zaktualizować swój system W10 Home do wersji W10 Pro.*

System operacyjny musi znajdować się na dysku C. W środowisku Windows Server (2003,2008,2012,2016) upewnij się, że rola TSE / RDS i rola licencjonowania TSE / RDS nie są zainstalowane, aby zapobiec konfliktowi z usługami TSplus.

Obowiązkowe jest używanie stałego prywatnego adresu IP i stałego publicznego adresu IP. Jeśli Twój dostawca Internetu (ISP) nie dostarczył stałego publicznego adresu IP, musisz skorzystać z bezpłatnego konta DNS.

### **Klient - Stacje robocze Microsoft**

obsługiwane są systemy Windows XP, W7, W8 i W10 Pro. Czytnik PDF (np. FoxIt) i Java powinny być zainstalowane na komputerach użytkowników.

Stacje robocze Macintosh: Można użyć dowolnego klienta MAC RDP lub klienta TSplus HTML5.

Linux Workstation: Możesz użyć klienta RDP Linux Rdesktop lub klientów TSplus HTML5.

# **Instalacia**

Uruchom program instalacyjny Terminal Service Plus, a następnie postępuj zgodnie z instrukcjami instalacji.

### Wybierz preferowany język.

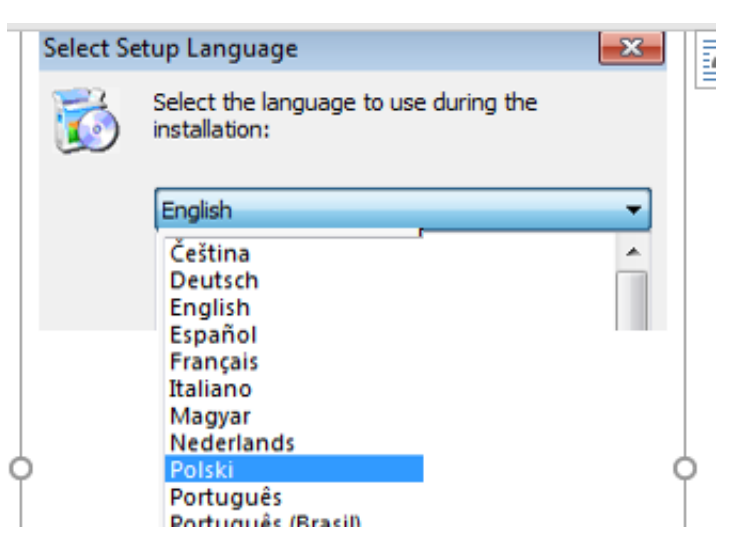

# Kliknij "Akceptuję umowę

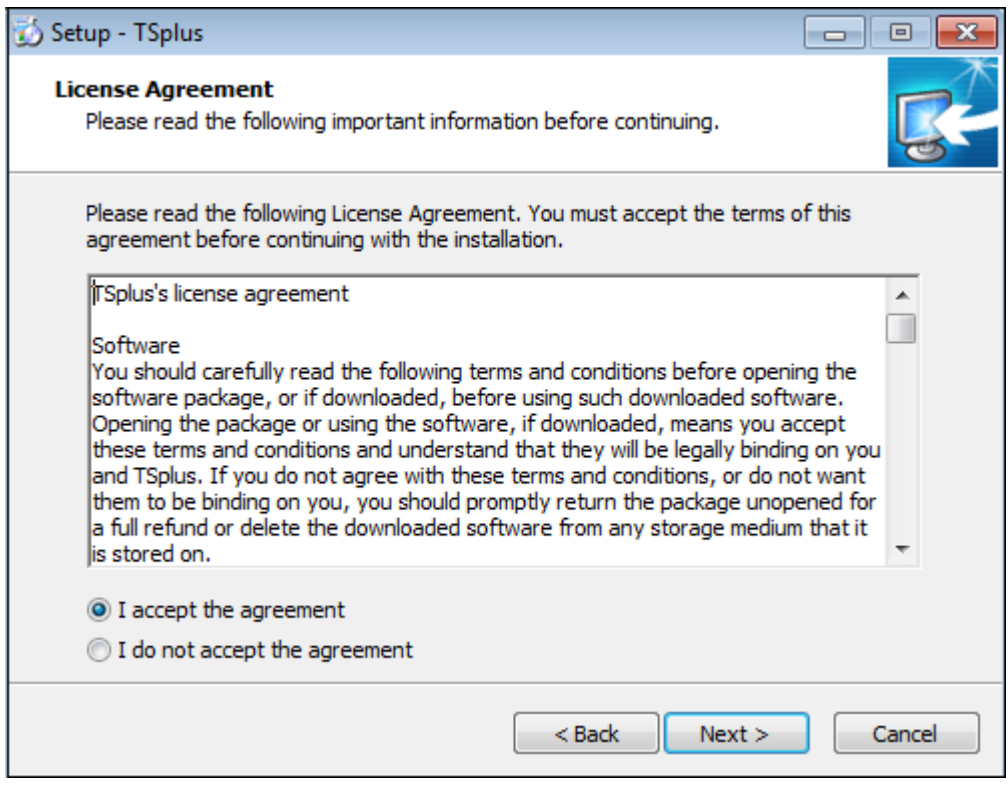

Następnie pojawia się komunikat z prośbą o potwierdzenie utworzenia plików TSplus na dysku C:

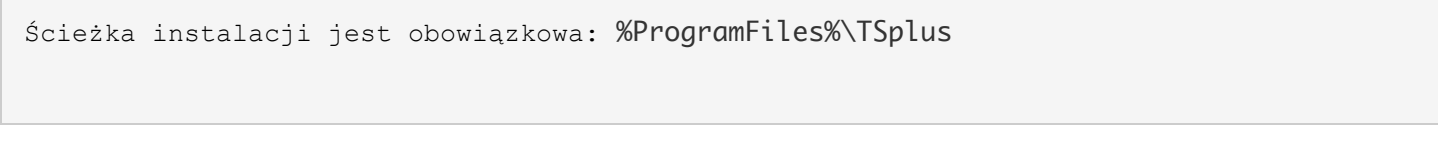

## Następnie instaluje się Web Serwer

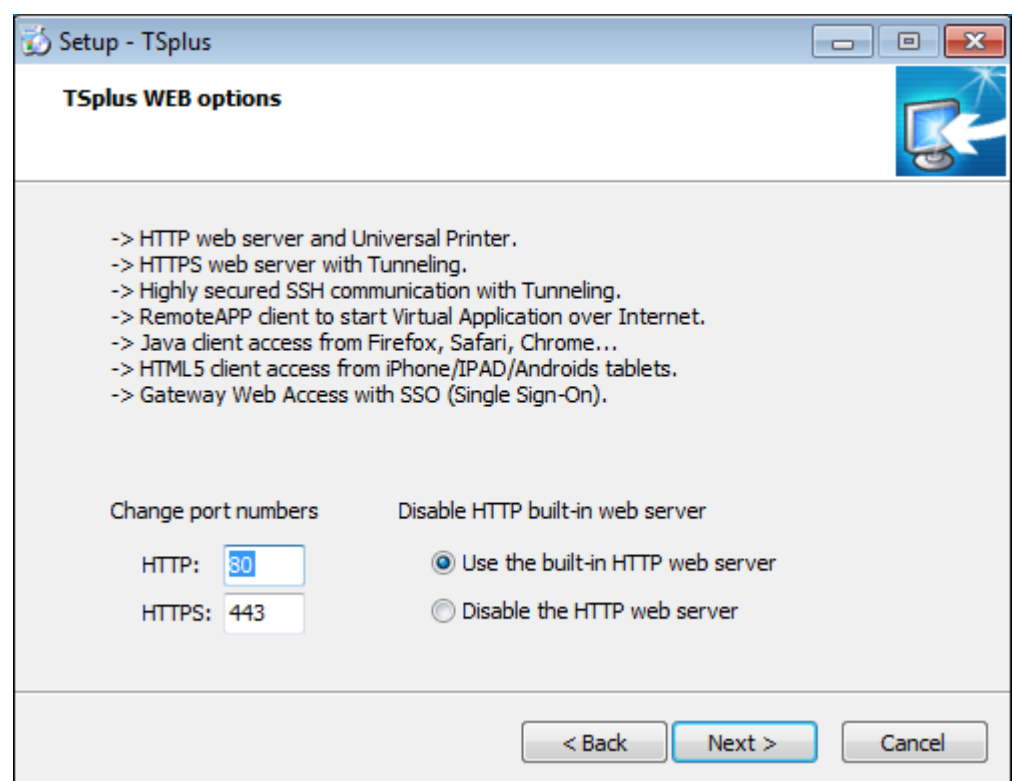

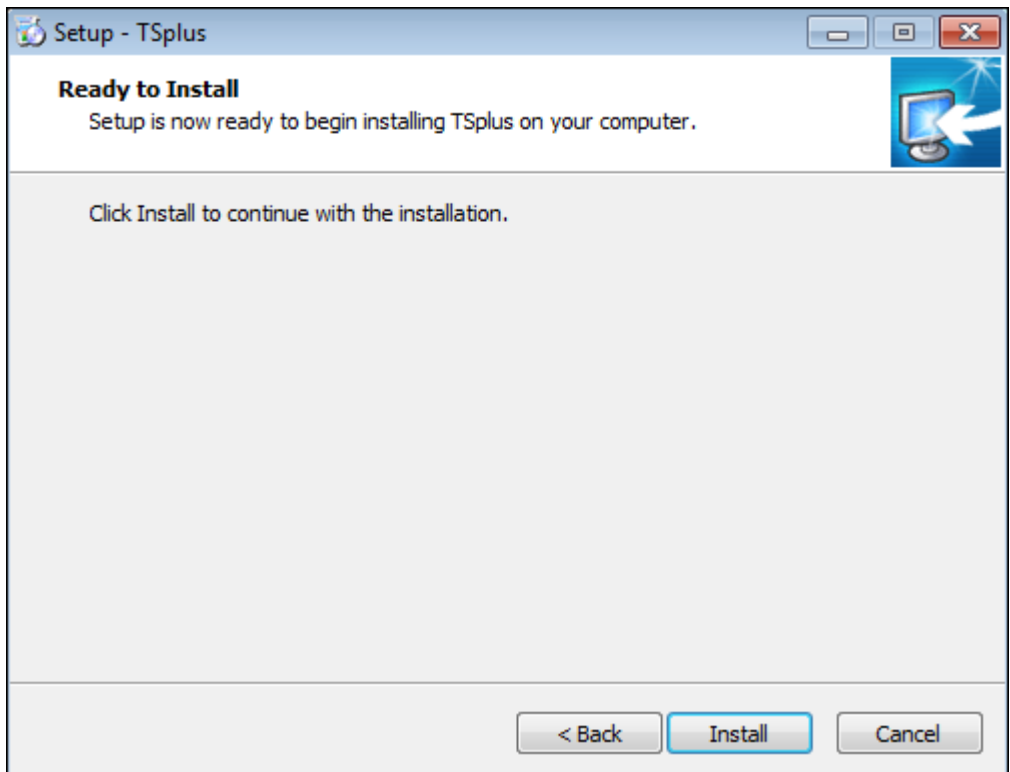

WEB Serwery nasłuchują na portach 80 i 443 domyślnie. Zalecamy zaakceptowanie domyślnych ustawień instalacji TSplus. Zgodnie z naszym doświadczeniem większość problemów związanych z prawidłowym dzianiem TSplus wynika z funkcji zabezpieczeń systemu Windows. Porty dostępu można modyfikować, jeśli chcesz, podczas instalacji lub w dowolnym czasie po instalacji, z pulpitu zarządzania serwerem WWW w narzędziach AdminTool.

! Upewnij się, że zdefiniowane porty są dostępne i że Java jest zainstalowana na serwerze. W dalszej części instalacji pojawi się pasek postępu i pozwalający śledzić postęp procesu instalacji.

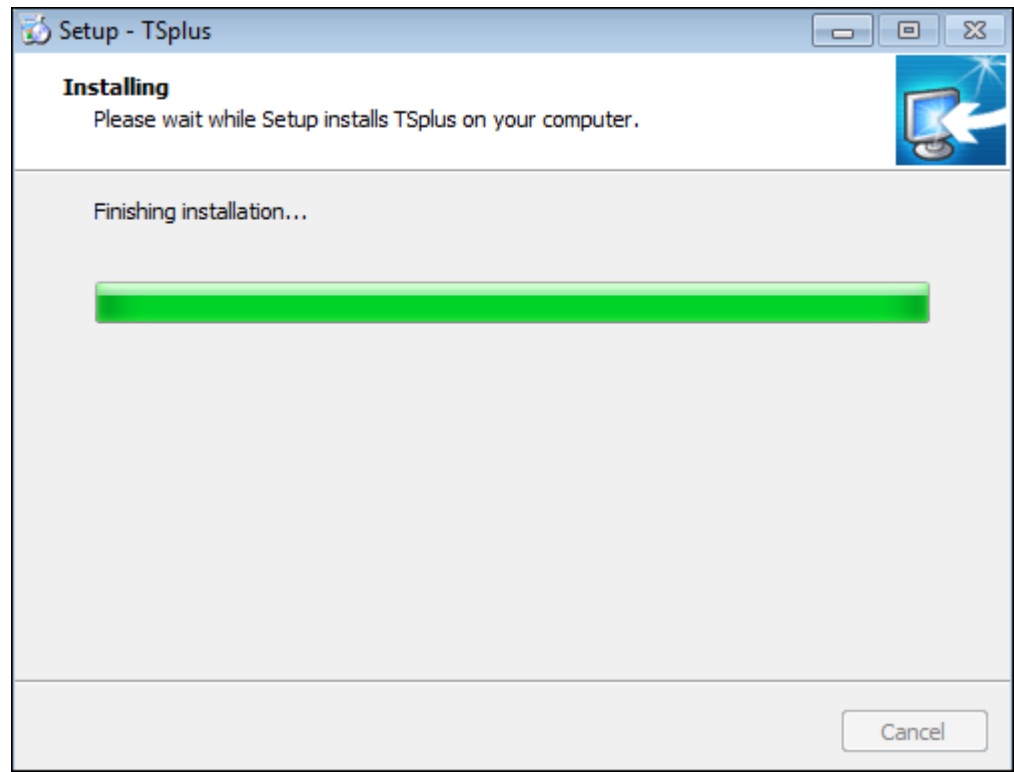

! Od wersji TSplus 11.40, będziesz mieć możliwość zainstalowania RDS-Knight, naszego potężnego dodatku bezpieczeństwa, w jego ostatecznej wersji próbnej (wszystkie funkcje bezpieczeństwa mogą być używane przez 2 tygodnie) razem z twoim zainstalowanym systemem TSplus, po okresie 2 tygodni usługi RDS-Knight są deaktywowane.

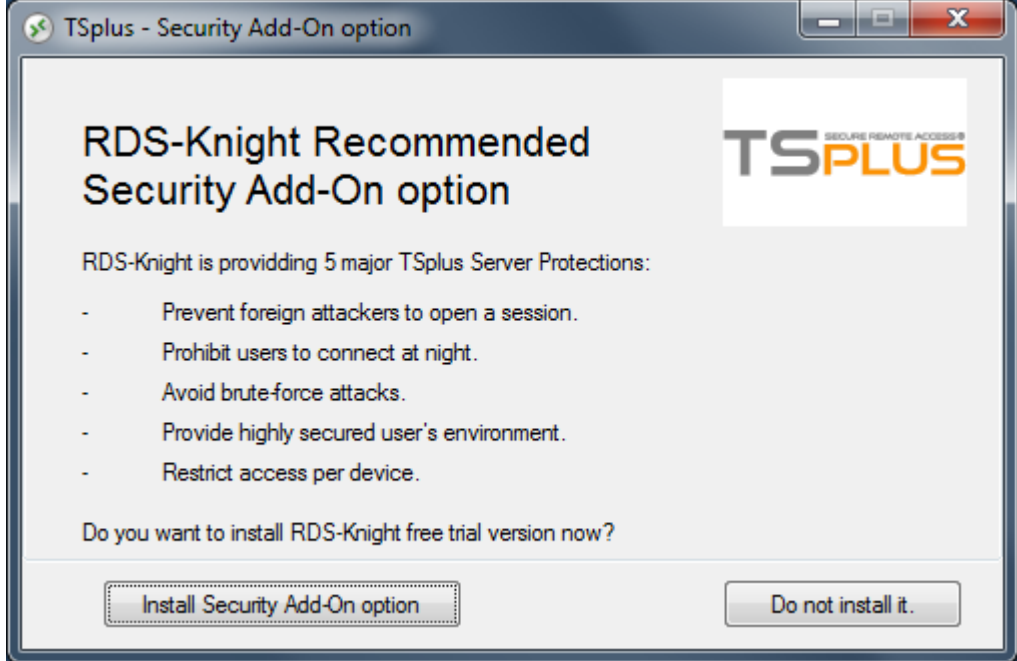

Więcej informacji na temat tego produktu można znaleźć na stronach poświęconych funkcji i dokumentacji RDS-Knight Ultimate. [Więcej tutaj](https://www.terminalserviceplus.com/rds-knight.php)

Następnie pojawia się logo TSplus, a okno informuje o zakończeniu instalacji.

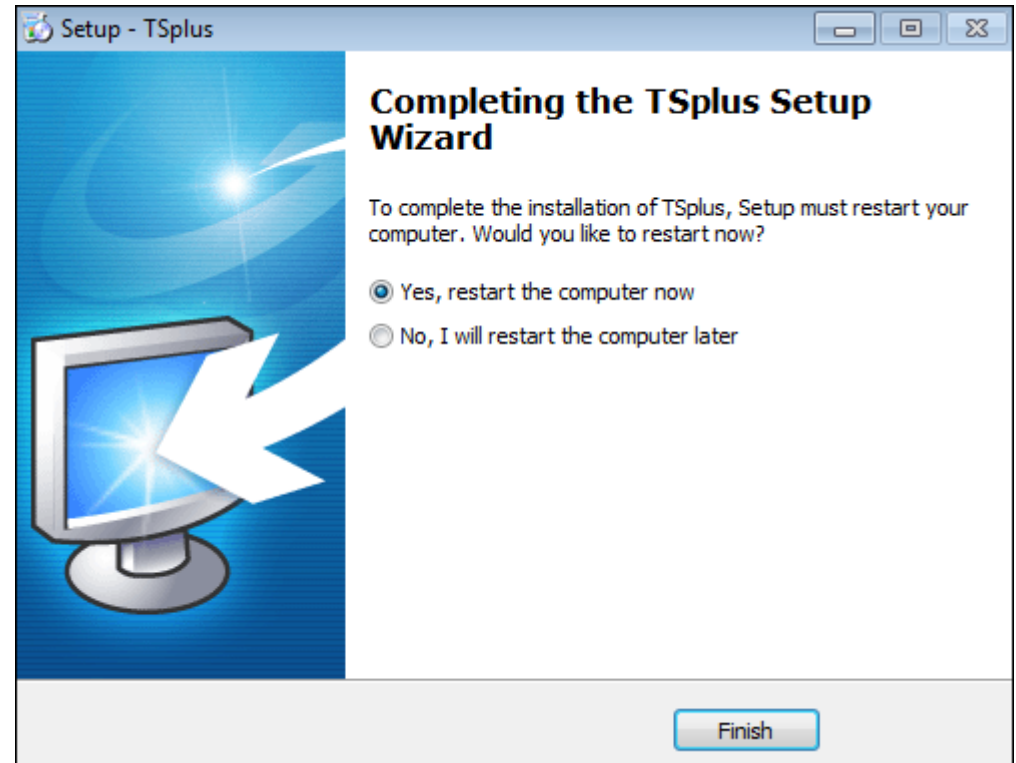

**Gotowe! Aby użyć TSplus, prze-startować komputer.**

**Okres próbny zapewnia pełna funkcjonalność produktu przez 15 dni dla 5 jednoczesnych użytkowników.**

Po ponownym uruchomieniu na pulpicie pojawią się 2 nowe ikony:

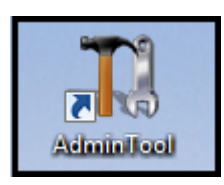

AdminTool – jest zbiorem narzędzi, które potrzebujesz do zarzadzania zarządzania programem TSplus.

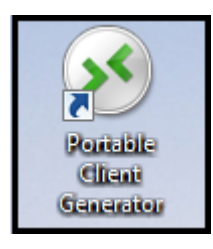

Przenośny generator klienta utworzy klienta połączenia TSplus dla twoich użytkowników.

### **Tak wygląda uruchomiona konsola Administratora "AdminTool"**

Więcej informacji znajduje się tutaj:<http://tsplus.pl/download/tsplus-v12pl.pdf>

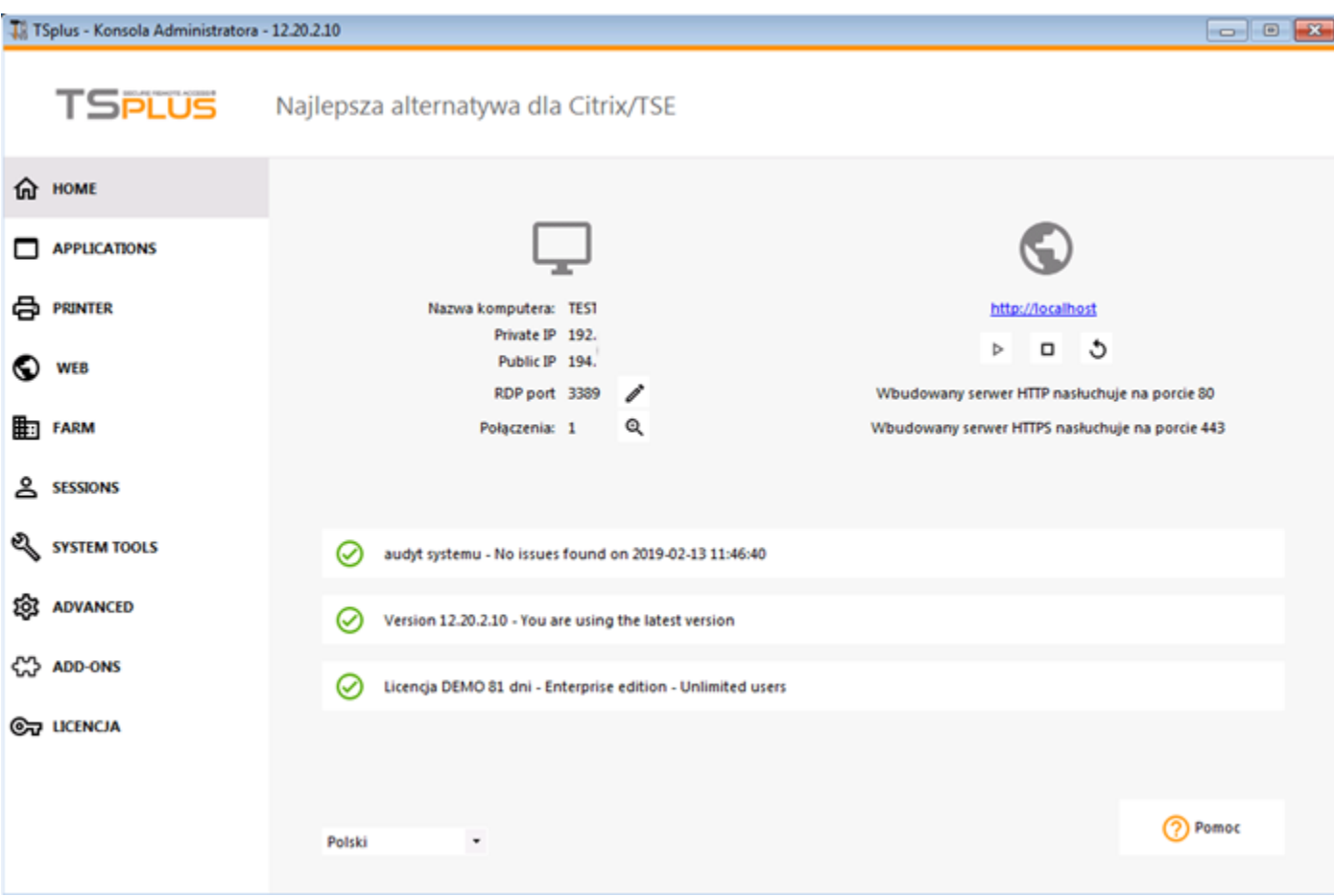